## **7ਵੀਂ ਜਮਾਤ (ਕੰ ਪਿਊਟਰ ਸਾਇੰ ਸ) – ਸੈਸ਼ਨ: 2023-24**

## **ਪਿਆਰੇਪਿਪਿਆਰਥੀਓ!!**

**7ਿੀੀਂਜਮਾਤ ਿੀ ਇਸ ਈ-ਬ ੁੱਕ ਪਿਚ ਕੰਪਿਊਟਰ ਸਾਇੰਸ ਿੇਨਿੇਂਪਸਲੇਬਸ (2023-24) ਅਨ ਸਾਰ ਤ ਹਾਨ ੰ ਸਟਡੀ ਮਟੀਰੀਅਲ ਭੇਪਜਆ ਜਾ ਪਰਹਾ ਹੈ। ਤ ਸੀੀਂ ਆਿਣੇ ਟੈਸਟ/ਿੇਿਰਾੀਂ ਿੀ ਪਤਆਰੀ ਇਹਨਾੀਂ ਨੋਟਸਾੀਂ ਨ ੰ ਿੜ੍ਹਿੇਹੋਏ ਅਤੇਹੇਠਾੀਂ ਪਿਤੇਪਿਡੀਓ ਲੈਕਚਰਾੀਂ ਨ ੰ ਿੇਖਿੇਹੋਏ ਬੜ੍ੀ ਆਸਾਨੀ ਨਾਲ ਕਰ ਸਕਿੇਹੋ। ਪਨੁੱ ਚੇਪਨੁੱ ਲੇਰੰਗ ਪਿਚ ਪਿਡੀਓ ਲੈਕਚਰਾੀਂਿੇਪਲੰਕ ਪਿਤੇਗਏ ਹਨ, ਪਜਨਹਾੀਂਉਿਰ ਕਪਲੁੱਕ ਕਰਕੇਤ ਸੀੀਂਸੰਬੰਧਤ ਿਾਠ ਿਾ ਪਿਡੀਓ ਲੈਕਚਰ ਿੇਖਿੇਹੋਏ ਉਸ ਿਾਠ ਨ ੰ ਚੰਗੀ ਤਰਹਾੀਂਸਮਝ ਸਕਿੇਹੋ।**

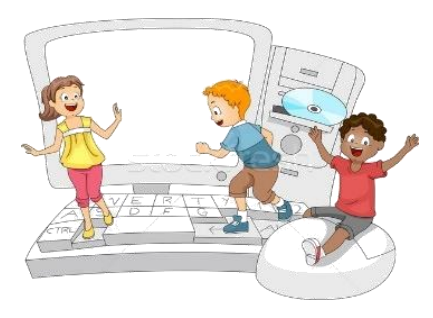

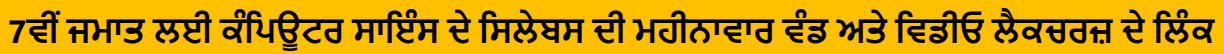

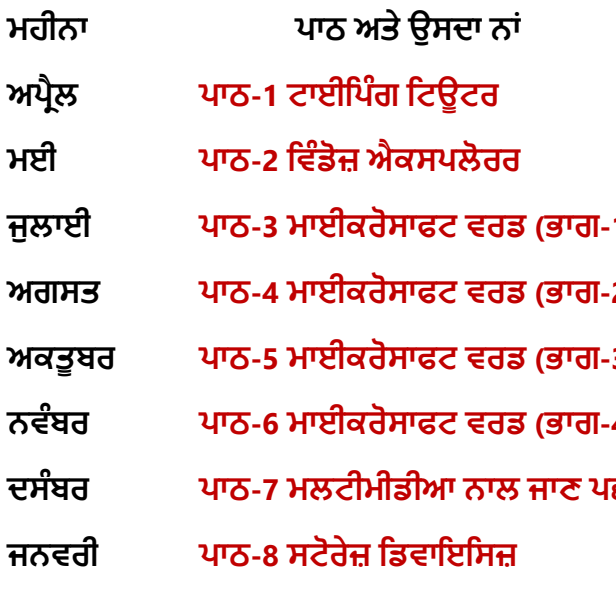

**ਮਹੀਨਾ ਿਾਠ ਅਤੇਉਸਿਾ ਨਾੀਂ ਪਿਡੀਓ ਲੈਕਚਰ ਿਾ ਪਲੰਕ ਅਿਰੈਲ [ਿਾਠ-1 ਟਾਈਪਿੰਗ ਪਟਊਟਰ](https://youtu.be/GUFCpc_x-DA) [https://youtu.be/GUFCpc\\_x-DA](https://youtu.be/GUFCpc_x-DA) ਮਈ ਿਾਠ-2 ਪਿੰਡੋਜ਼ [ਐਕਸਿਲੋਰਰ](https://youtu.be/0E3I0GFbMJs) <https://youtu.be/0E3I0GFbMJs> ਜ ਲਾਈ ਿਾਠ-3 ਮਾਈਕਰੋਸਾਫਟ ਿਰਡ (ਭਾਗ-1) Under Preparation ਅਗਸਤ ਿਾਠ-4 [ਮਾਈਕਰੋਸਾਫਟ](https://youtu.be/vvQwkvhAXPI) ਿਰਡ (ਭਾਗ-2) <https://youtu.be/vvQwkvhAXPI> ਅਕਤ ਬਰ ਿਾਠ-5 [ਮਾਈਕਰੋਸਾਫਟ](https://youtu.be/OWBofDDSpH0) ਿਰਡ (ਭਾਗ-3) <https://youtu.be/OWBofDDSpH0> ਨਿੰਬਰ ਿਾਠ-6 [ਮਾਈਕਰੋਸਾਫਟ](https://youtu.be/1s5-qjor608) ਿਰਡ (ਭਾਗ-4) <https://youtu.be/1s5-qjor608> ਿਸੰਬਰ ਿਾਠ-7 ਮਲਟੀਮੀਡੀਆ ਨਾਲ ਜਾਣ ਿਛਾਣ Under Preparation ਜਨਿਰੀ ਿਾਠ-8 ਸਟੋਰੇਜ਼ [ਪਡਿਾਇਪਸਜ਼](https://youtu.be/HcGdrY9BQiE) <https://youtu.be/HcGdrY9BQiE>**

### **ਿਰੈਕਟੀਕਲ ਨਾਲ ਸੰਬੰਧਤ ਪਿਡੀਓ ਲੈਕਚਰਜ਼:**

**ਪਿੰਡੋਜ਼ [ਐਕਸਿਲੋਰਰ](https://youtu.be/XgaC4GRhOgs) <https://youtu.be/XgaC4GRhOgs>**

## **[PLEASE DO NOT FORGET TO LIKE, SHARE AND SUBSCRIBE OUR YOUTUBE CHANNEL](http://youtube.com/c/computersciencepunjab) <http://youtube.com/c/computersciencepunjab>**

**ਪਤਆਰ ਕਰਤਾ: ਪਿਕਾਸ ਕਾੀਂਸਲ ਅਤੇਸ ਖਪਿੰਿਰ ਪਸੰਘ** ਕੰਪਿਊਟਰ ਫੈਕਲਟੀ, ਸ਼ਹੀਦ ਉਧਮ ਸਿੰਘ ਸਰਕਾਰੀ (ਕੰ) ਸੀ. ਸੈ. ਸਕੂਲ, ਸੁਨਾਮ ਉਧਮ ਸਿੰਘ ਵਾਲਾ (ਸੰਗਰੂਰ)

**6ਿੀ ੀਂਤੋਂ12ਿੀ ੀਂਪਕਸੇਿੀ ਜਮਾਤ ਲਈ ਕੰਪਿਊਟਰ ਸਾਇੰਸ ਿੇਸਟਡੀ ਮਟੀਰੀਅਲ/ਈ-ਬ ੁੱਕਸ/ਈ-ਕੰਟੈਂਟਸ (ਿੰਜਾਬੀ/ਅੰਗਰੇਜ਼ੀ ਮਾਪਧਅਮ ਪਿਚ) ਡਾਊਨਲੋਡ ਕਰਨ ਲਈ ਹੇਠਾੀਂਪਿਤੇਪਲੰਕ ਿੀ ਿਰਤੋਂਕਰੋਜੀ:**

# **<http://cspunjab.nirmancampus.co.in/study.php>**

ਤਿਆਰ ਕਰਤਾ: ਵਿਕਾਸ ਕਾਂਸਲ (ਕੰਪਿਊਟਰ ਫੈਕਲਟੀ, ਐਸ.ਯੂ.ਐਸ. ਸ.ਸ.ਸ.ਸ.(ਕੰ), ਸੁਨਾਮ ਉਧਮ ਸਿੰਘ ਵਾਲਾ) ਪੇਜ਼ ਨੰ: 1

**(Please Visit http://cspunjab.nirmancampus.co.in for more computer science contents)**

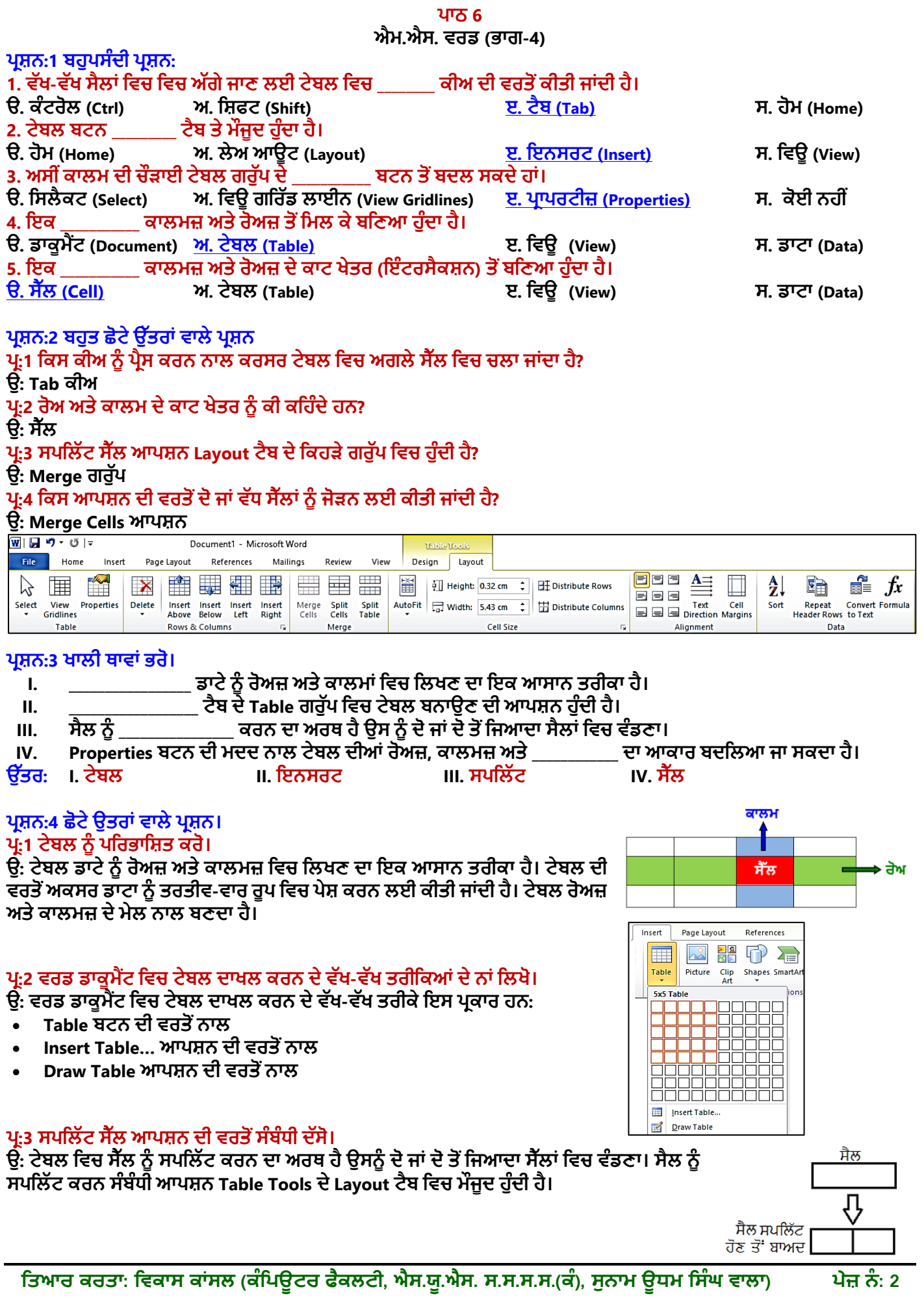

**(Please Visit http://cspunjab.nirmancampus.co.in for more computer science contents)**

### **ਿਰ:4 ਮਰਜਡ ਸੈੁੱਲ ਆਿਸ਼ਨ ਿੀ ਿਰਤੋਂਸੰਬੰਧੀ ਿੁੱਸੋ।**

**ਉ: ਮਰਜ ਸੈਲ ਿਾ ਅਰਥ ਹੈਟੇਬਲ ਪਿਚ ਿੋਜਾੀਂ ਿੋਤੋਂਿੁੱਧ ਸੈਲਾੀਂ ਨ ੰ ਇੁੱਕਠਾ ਕਰਕੇਇਕ ਸੈਲ ਬਨਾਉਣਾ। ਸੈਲਾੀਂ ਨ ੰ ਮਰਜ ਕਰਨ ਸੰਬੰਧੀ ਆਿਸ਼ਨ Table Tools ਿੇLayout ਟੈਬ ਪਿਚ ਮੌਜ ਿ ਹ ੰਿੀ ਹੈ।**

# $\overline{\mathfrak{g}}$ ਮਰਜ਼ਡ ਸੈਲ

### **ਿਰ:5 ਟੇਬਲ ਸੈੁੱਲ ਪਿੁੱਚ ਡਾਟਾ ਪਕਿੇਂਭਪਰਆ ਜਾ ਸਕਿਾ ਹੈ?**

ਉ. ਉਸ ਸੈੱਲ ਉਪਰ ਕਲਿੱਕ ਕਰੋ ਜਿਸ ਵਿਚ ਤੁਸੀਂ ਡਾਟਾ ਦਾਖਲ ਕਰਨਾ ਚਾਹੁੰਦੇ ਹੋ। ਹੁਣ ਸੈਲ ਵਿਚ ਡਾਟਾ ਟਾਈਪ ਕਰੋ। ਟੇਬਲ ਦੇ ਅਗਲੇ ਸੈਲ ਵਿਚ ਜਾਣ ਲਈ Tab ਕੀਅ ਜਾਂ ਰਾਈਟ ਐਰੋ (Right Arrow) ਕੀਅ ਦੀ ਵਰਤੋਂ ਕਰੋ। ਇਸੇ ਤਰ੍ਹਾਂ ਕਿਸੇ ਵੀ ਸੈਲ ਤੋਂ ਪਿਛਲੇ ਸੈਲ ਵਿਚ ਜਾਣ ਲਈ **Shift+Tab ਕੀਅਜ਼ ਜਾੀਂਲੈਫਟ ਐਰੋ(Left Arrow) ਿੀ ਿਰਤੋਂਕਰੋ।**

### ਪਸ਼ਨ:4 ਵੱਡੇ ਉੱਤਰਾਂ ਵਾਲੇ ਪਸ਼ਨ

#### **ਿਰ:1 ਤ ਸੀੀਂਆਿਣੇਡਾਕ ਮੈਂਟ ਪਿਚ ਟੇਬਲ ਪਕਸ ਤਰਹਾੀਂਇਨਸਰਟ ਕਰੋਗੇ? ਪਕਸੇਇਕ ਤਰੀਕੇਿਾ ਿਰਨਣ ਕਰੋ।**

ਉ: ਡਾਕੂਮੈਂਟ ਵਿਚ ਟੇਬਲ ਇਨਸਰਟ ਕਰਨ ਦੇ ਕਈ ਤਰੀਕੇ ਹਨ। ਐਮ.ਐਸ. ਵਰਡ ਵਿਚ ਟੇਬਲ ਦਾਖਲ ਕਰਨ ਦਾ ਇਕ ਅਸਾਨ ਤਰੀਕਾ ਹੇਠਾਂ ਦਿੱਤਾ **ਪਗਆ ਹੈ:**

- **1. Insert ਟੈਬ ਪਿਚ Table ਬਟਨ ਉਿਰ ਕਪਲੁੱਕ ਕਰੋ।**
- **2. ਡਰਾਿ ਡਾਊਨ ਮੀਨ ੰਪਿਚੋਂInsert Table ਆਿਸ਼ਨ ਉਿਰ ਕਪਲੁੱਕ ਕਰੋ।**
- **3. Insert Table ਡਾਇਲਾਗ ਬਾਕਸ ਨਜ਼ਰ ਆਿੇਗਾ।**
- **4. ਜਰ ਰਤ ਅਨ ਸਾਰ ਕਾਲਮਜ਼ ਅਤੇਰੋਅਜ਼ ਿੀ ਪਗਣਤੀ ਿਾਖਲ ਕਰੋ।**
- **5. OK ਬਟਨ ੳਿ ਕਪਲੁੱਕ ਕਰੋ।**

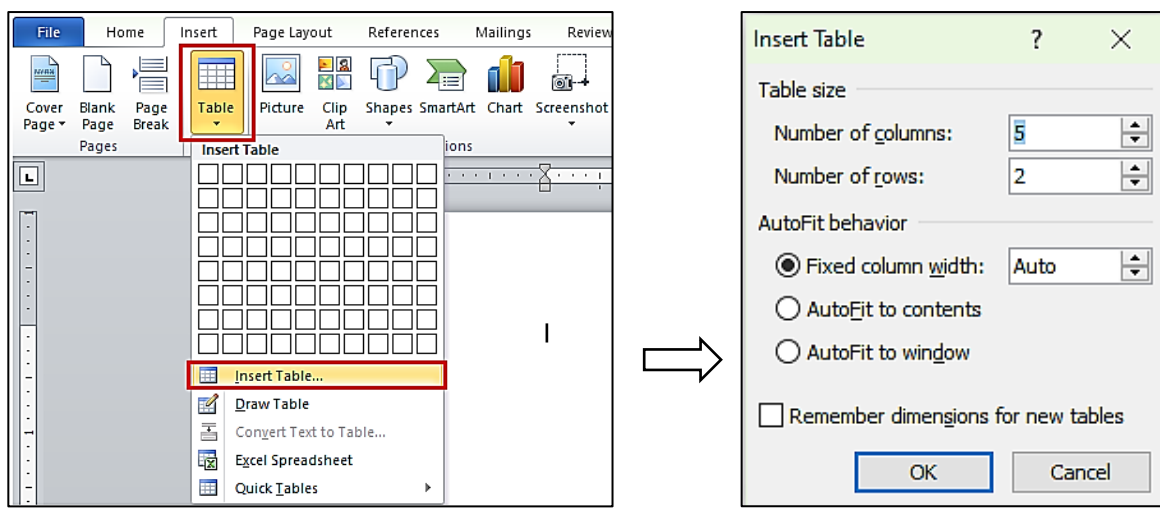

### **ਿਰ:2 Layout ਟੈਬ ਿੇProperties ਬਟਨ ਿਾ ਿਰਨਣ ਕਰੋ।**

**ਉ: ਜਿੋਂਅਸੀੀਂਿਰਡ ਡਾਕ ਮੈਂਟ ਪਿਚ ਪਕਸੇਟੇਬਲ ਉਿਰ ਕਪਲੁੱਕ ਕਰਿੇਹਾੀਂ ਤਾੀਂ ਸਾਨ ੰ ਟੇਬਲ ਨਾਲ ਸੰਬੰਧਤ Layout1 ਟੈਬ ਪਿਖਾਈ ਿੇਿੇਗਾ। ਇਬ ਟੈਬ ਰੀਬਨ ਿੇਖੁੱਬੇਿਾਸੇTable ਗਰ ੁੱਿ ਪਿਚ Properties ਬਟਨ ਮੌਜ ਿ ਹ ੰਿਾ ਹੈਪਜਸ ਨਾਲ ਟੇਬਲ ਿੀਆੀਂ ਿਰਾਿਰਟੀਜ਼ ਨਾਲ ਸੰਬੰਧਤ ਡਾਇਲਾਗ ਬਾਕਸ ਖ ੁੱਲ ਜਾੀਂਿਾ ਹੈ। ਇਸ ਡਾਇਲਾਗ ਬਾਕਸ ਨਾਲ ਅਸੀੀਂਟੇਬਲਜ਼ ਉਿਰ ਹੇਠ ਪਲਖੇਮ ੁੱਖ ਕੰਮ ਕਰ ਸਕਿੇਹਾੀਂ:**

- **ਟੇਬਲ ਿੀ ਅਲਾਈਨਮੈਂਟ ਸੈਟ ਕਰ ਸਕਿੇਹਾੀਂ।**
- **ਟੇਬਲ ਿੀਆੀਂਰੋਅਜ਼ ਿੀ ਉਚਾਈ ਬਿਲ ਸਕਿੇਹਾੀਂ।**
- **ਟੇਬਲ ਿੇਕਾਲਮਜ਼ ਿੀ ਚੌੜ੍ਾਈ ਬਿਲ ਸਿਕੇਹਾੀਂ।**
- **ਸੈੁੱਲਾੀਂਿਾ ਆਕਾਰ ਆਪਿ ਬਿਲ ਸਕਿੇਹਾੀਂ।**

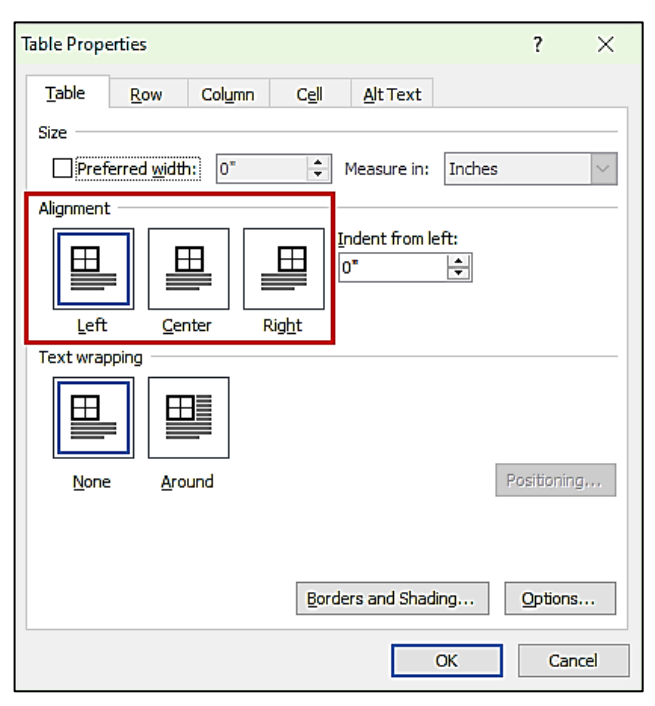

ਤਿਆਰ ਕਰਤਾ: ਵਿਕਾਸ ਕਾਂਸਲ (ਕੰਪਿਊਟਰ ਫੈਕਲਟੀ, ਐਸ.ਯੂ.ਐਸ. ਸ.ਸ.ਸ.ਸ.(ਕੰ), ਸੁਨਾਮ ਉਧਮ ਸਿੰਘ ਵਾਲਾ) ਪਜ਼ ਨੰ: 3

**(Please Visit http://cspunjab.nirmancampus.co.in for more computer science contents)**